# **MEGJEGYZÉSEK A MŰKÖDTETÉSHEZ**

#### **Vezeték nélküli LAN támogatás:** Hogyan lehet regisztrálni a légkondicio-

nálót?

Azoknál a W-LAN adaptereknél, melyek SSID-je az **"AP-"** karakterekkel kezdődik**.** \* Az SSID a vezeték nélküli LAN adapter címkéjén olvasható.

#### **Ebben az útmutatóban bemutatjuk a légkondicionáló regisztrálási (W-LAN adapterrel történő összekapcsolás) folyamatát.**

A W-LAN telepítésének módját lásd a W-LAN adapter vagy a légkondicionáló kezelési útmutatójában. A mobilalkalmazás működési módját lásd a mobilalkalmazás kezelési útmutatójában.

Az Android a Google Inc védett márkaneve.

Az IOS a Cisco vállalat Egyesült Államokban és más országokban bejegyzett védjegye vagy bejegyzett védjegye, amelyet jelen dokumentumban licenc alapján használunk.

## **Részegységek megnevezése**

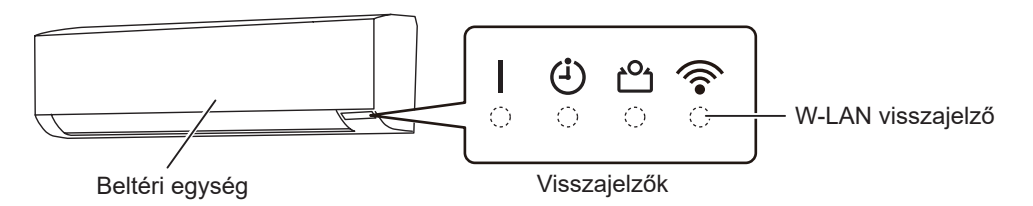

## **A légkondicionáló regisztrálása (összekapcsolás a W-LAN adapterrel)**

**MEGJEGYZÉSEK:**

- A beállítás elkezdése előtt várjon legalább 60 másodpercet , miután csatlakoztatta a tápellátást a légkondicionálóhoz (megszakító vagy dugó segítségével).
- Ellenőrizze, hogy az okostelefonja vagy táblagépe kapcsolódik-e a légkondicionálóhoz csatlakozó vezeték nélküli routerhez. A beállítás nem fog működni, ha nem ugyanahhoz a vezeték nélküli routerhez csatlakozik.
- Ha 2 vagy több légkondicionálót szeretne vezérelni ugyanarról az okostelefonról vagy táblagépről, ismételje meg a kiválasztott mód beállítását.
- A kijelzőn megjelenő tartalmak a mobilalkalmazást érintő frissítések során változhatnak, ezért előfordulhat, hogy eltérnek az aktuálisan megjelenített képernyőtől.

(folytatás)

#### **A beállítás művelete az alábbi paraméterektől függően változhat:**

- A légkondicionáló távvezérlője
- Az okostelefon vagy táblagép operációs rendszere
- A csatlakoztatás módja (kézi mód vagy gomb mód)

# $\bigcirc$  $\bigcirc$  $\bigcirc$

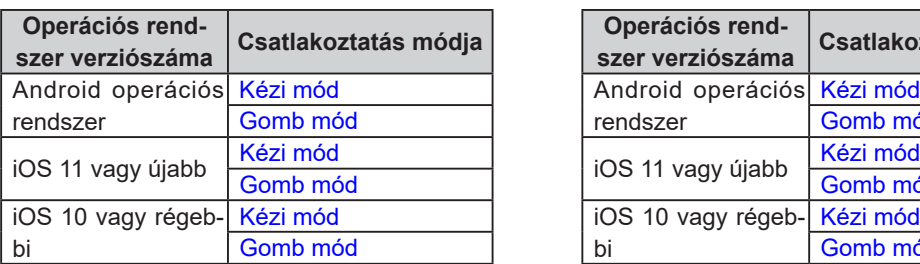

#### **"A" típusú távvezérlő "B" típusú távvezérlő**

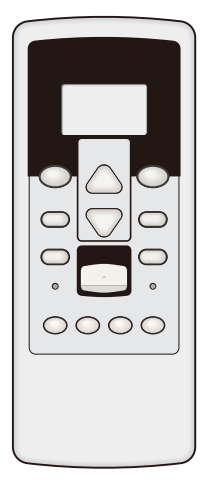

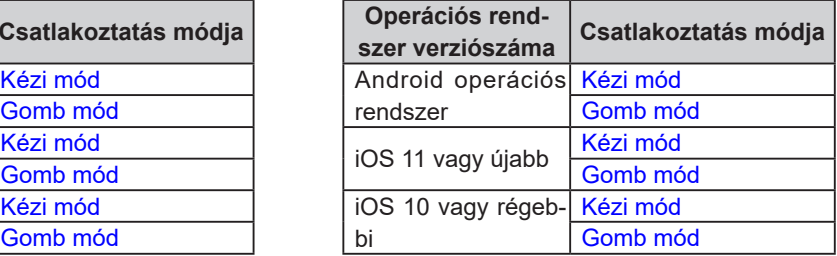

## <span id="page-2-0"></span>■ Kézi mód (Android esetén)

\*Világítási minta:  $\bigcirc$  Nem világít  $\bigcirc$  Világít  $\bigvee$  Villog  $\blacksquare$  Bármely állapot

**MEGJEGYZÉSEK:** Ha 60 másodpercig nem nyom meg egyetlen gombot sem a távvezérlőn, a távvezérlő kijelzője visszakapcsol az eredeti kijelzésre.

- *1 Nyomja meg a távvezérlő gombját mindaddig, míg egyedül az órakijelzés látható a távvezérlő egység kijelzőjén.*
- *2 Indítsa el a mobilalkalmazást.*
- *3 Jelentkezzen be az e-mail címével és jelszavával a mobilalkalmazás képernyőjén megjelenő utasításokat követve.* (Email Address)
- *4 Új légkondicionáló hozzáadásához nyomja meg [+] gombot.*
- *5 Tartsa nyomva legalább 5 másodpercig a távvezérlő gombját.*
	- *A megjelenik a távvezérlő kijelzőjén.*
- *6 Nyomja meg a gombot.*
- *7 Válassza a <sup>[]</sup> <i>i* beállítást a *IEMP.* (@©) gombbal.

|  | Ñ  |
|--|----|
|  | 'n |

(Távvezérlő kijelző)

*8 Nyomja meg a gombot.*

*A beltéri egység jelzője villog.*

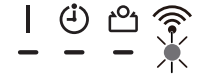

(Folytatás)

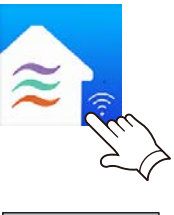

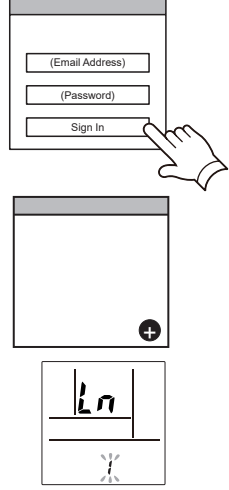

(Távvezérlő kijelző)

- *9 Válassza ki a [Manual Mode] elemet a mobilalkalmazás képernyőjén.*
- Button Mode **Manual Mode**

AP-XXXX-xxxxxxxxxxxx

- *10 Válassza ki a csatlakoztatni kívánt W-LAN adapter SSID azonosítóját.*
- *11 Adja meg a W-LAN adapteren található PIN-kódot.*

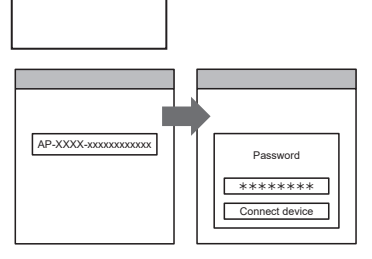

*12 Válassza ki azt a W-LAN hozzáférési pontot, amelyhez csatlakozni kíván. Adja meg a W-LAN hozzáférési pont jelszavát, majd nyomja meg az [Connect device] gombot.* 

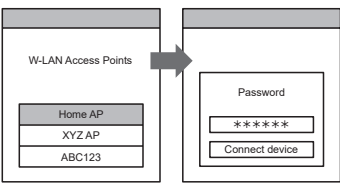

 *A beltéri egység jelzője viágít.*

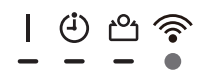

<span id="page-4-0"></span>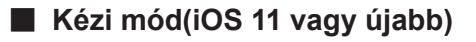

\*Világítási minta:  $\bigcirc$  Nem világít  $\bigcirc$  Világít  $\bigcirc$  Villog  $\longrightarrow$  Bármely állapot

**MEGJEGYZÉSEK:** Ha 60 másodpercig nem nyom meg egyetlen gombot sem a távvezérlőn, a távvezérlő kijelzője visszakapcsol az eredeti kijelzésre.

- *1 Nyomja meg a távvezérlő gombját mindaddig, míg egyedül az órakijelzés látható a távvezérlő egység kijelzőjén.*
- *2 Indítsa el a mobilalkalmazást.*

- *3 Jelentkezzen be az e-mail címével és jelszavával a mobilalkalmazás képernyőjén megjelenő utasításo* $kat$  követve.
- *4 Új légkondicionáló hozzáadásához nyomja meg [+] gombot.*

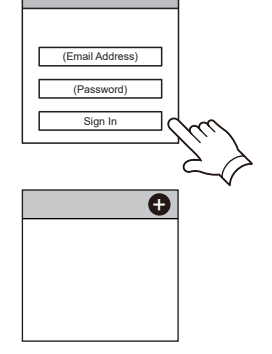

**CRIME** 

- *5 Tartsa nyomva legalább 5 másodpercig a távvezérlő gombját.*
	- *A megjelenik a távvezérlő kijelzőjén.*
- *6 Nyomja meg a gombot.*
- *7 Válassza a*  $\overline{u}$  *i beállítást a IEMP.* (@©) gombbal.

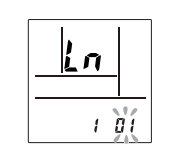

(Távvezérlő kijelző)

ĹΠ

(Távvezérlő kijelző)

*8 Nyomja meg a gombot.*

*A beltéri egység jelzője villog.*

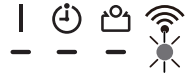

(Folytatás)

*9 Válassza ki a [Manual Mode] elemet a mobilalkalmazás képernyőjén.*

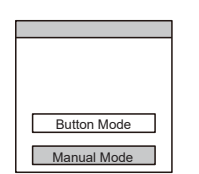

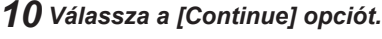

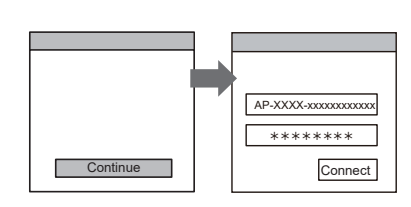

*11 Adja meg a légkondicionáló SSID-jét és a PIN-kódot, melyek a W-LAN címkéjén olvashatók.*

#### *• SSID*

*Írja be nyomtatott nagybetűkkel az "AP-XXXX-" címet. A következő 12 karaktert kisbetűkkel kell beírni.*

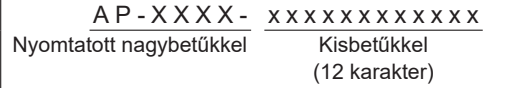

*• PIN*

*Vannak olyan modellek, melyeknél a PIN-kód nem áll rendelkezésre.*

*12 Válassza ki azt a W-LAN hozzáférési pontot, amelyhez csatlakozni kíván. Adja meg a W-LAN hozzáférési pont jelszavát,*  **majd nyomja meg a [Connect] gombot.**  $\Box$ 

Password W-LAN Access Points XYZ AP \*\*\*\*\*\*\*\* ABC123 Connect

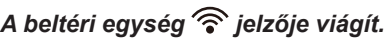

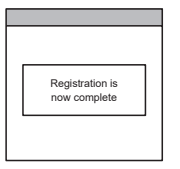

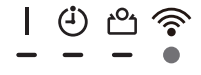

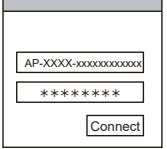

<span id="page-6-0"></span>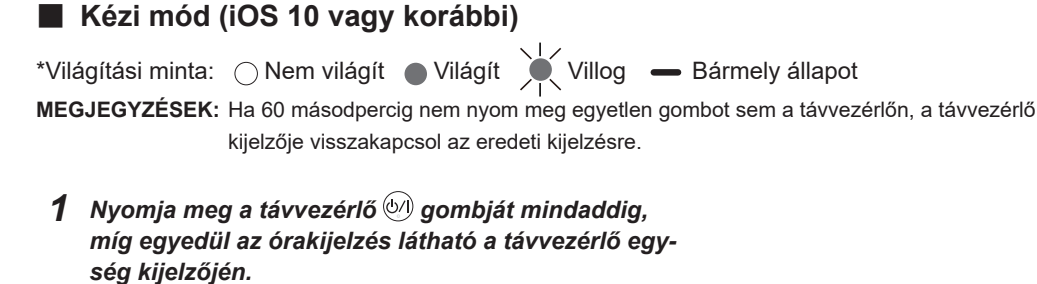

- *2 Indítsa el a mobilalkalmazást.*
- *3 Jelentkezzen be az e-mail címével és jelszavával a mobilalkalmazás képernyőjén megjelenő utasításo***kat követve.** (Email Address)
- *4 Új légkondicionáló hozzáadásához nyomja meg [+] gombot.*
- *5 Tartsa nyomva legalább 5 másodpercig a távvezérlő gombját.*
	- *A megjelenik a távvezérlő kijelzőjén.*
- *6 Nyomja meg a gombot.*
- *7 Válassza a*  $\Omega$  *i beállítást a IEMP.* (@ $\otimes$ ) gombbal.

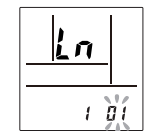

(Távvezérlő kijelző)

(Távvezérlő kijelző)

*8 Nyomja meg a gombot.*

*A beltéri egység jelzője villog.*

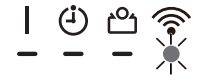

![](_page_6_Picture_14.jpeg)

![](_page_6_Picture_15.jpeg)

*9 Válassza ki a [Manual Mode] elemet a mobilalkalmazás képernyőjén.*

![](_page_7_Picture_108.jpeg)

 $AP-XXX-Xxxxxxxxxxxxxxxx$ 

- *10 A mobilalkalmazásban megjelenő utasításokat követve lépjen a [Setting] -> [Wi-fi] menüpontba. Válassza ki a csatlakoztatni kívánt légkondicionáló SSID azonosítóját.*
- *11 Adja meg a W-LAN adapteren található PIN-kódot.*

![](_page_7_Picture_5.jpeg)

*12 Válassza ki azt a W-LAN hozzáférési pontot, amelyhez csatlakozni kíván. Adja meg a W-LAN hozzáférési pont jelszavát,*  **majd nyomja meg a [Connect] gombot.**  $\Box$ 

![](_page_7_Figure_7.jpeg)

 *A beltéri egység jelzője viágít.*

![](_page_7_Picture_10.jpeg)

## <span id="page-8-0"></span>■ Gomb mód (Android és iOS esetén) \*Világítási minta: (Nem világít (Világít Villog – Bármely állapot **MEGJEGYZÉSEK:** Ha 60 másodpercig nem nyom meg egyetlen gombot sem a távvezérlőn, a távvezérlő kijelzője visszakapcsol az eredeti kijelzésre.

- *1 Nyomja meg a távvezérlő gombját mindaddig, míg egyedül az órakijelzés látható a távvezérlő egység kijelzőjén.*
- *2 Indítsa el a mobilalkalmazást.*
- *3 Jelentkezzen be az e-mail címével és jelszavával a mobilalkalmazás képernyőjén megjelenő utasításo* $kat$  követve.
- *4 Új légkondicionáló hozzáadásához nyomja meg [+] gombot.*
- *5 Válassza ki a [Button Mode] elemet a mobilalkalmazás képernyőjén.*

*6 Nyomja meg a WPS gombot a csatlakoztatni kíván* 

*Olvassa el a vezeték nélküli router kezelési útmutatójában, hol*

*7 Tartsa nyomva legalább 5 másodpercig a távvezérlő* 

![](_page_8_Figure_7.jpeg)

![](_page_8_Picture_8.jpeg)

![](_page_8_Figure_9.jpeg)

*A megjelenik a távvezérlő kijelzőjén.*

*található a gomb és hogyan kell megnyomni.*

*8 Nyomja meg a gombot.*

 *gombját.*

*vezeték nélküli routeren.*

(folytatás)

#### *<Az "A" típusú távvezérlőhöz>*

**9** *Válassza a B2 beállítást a <b>IEMP. (⊗⊗)* gombbal.

![](_page_9_Figure_2.jpeg)

*10 Nyomja meg a gombot.*

*A beltéri egység jelzője villog.*

*Ha a W-LAN adapter talál egy olyan W-LAN hozzáférési pontot, amihez csatlakozhat, a villogás lelassul.*

*MEGJEGYZÉSEK: Mielőtt a következő lépéssel folytatná, ellenőrizze, hogy a villogás mintázata megváltozott-e.*

![](_page_9_Figure_7.jpeg)

*11 A vezeték nélküli router csatlakoztatásának elindításához nyomja meg a [Register] gombot a mobil alkalmazás képernyőjén.*

![](_page_9_Picture_111.jpeg)

 $\Theta$ 

*A beltéri egység jelzője viágít.*

![](_page_10_Picture_1.jpeg)

## kijelzője visszakapcsol az eredeti kijelzésre. *1 Nyomja meg a távvezérlő gombját mindaddig, míg a távvezérlő egység kijelzőjéről minden kijelzés el nem tűnik. 2 Indítsa el a mobilalkalmazást.*

**MEGJEGYZÉSEK:** Ha 60 másodpercig nem nyom meg egyetlen gombot sem a távvezérlőn, a távvezérlő

\*Világítási minta:  $\bigcirc$  Nem világít  $\bigcirc$  Világít  $\bigvee$  Villog  $\longrightarrow$  Bármely állapot

- *3 Jelentkezzen be az e-mail címével és jelszavával a mobilalkalmazás képernyőjén megjelenő utasításokat követve.* (Email Address)
- *4 Új légkondicionáló hozzáadásához nyomja meg [+] gombot.*
- *5 Tartsa nyomva legalább 5 másodpercig a távvezérlő gombját.*
	- *<sup>A</sup>megjelenik a távvezérlő kijelzőjén.* (Távvezérlő kijelző)
- *6 Nyomja meg a gombot.*

<span id="page-10-0"></span>■ Kézi mód (Android esetén)

 $7$  *Válassza a*  $6$  *i beállítást a*  $\frac{1}{4}$ *reme* $(\triangle\heartsuit)$  *gombbal.* 

![](_page_10_Picture_9.jpeg)

(Távvezérlő kijelző)

*8 Nyomja meg a gombot.*

*A beltéri egység jelzője villog.*

![](_page_10_Picture_13.jpeg)

![](_page_10_Picture_14.jpeg)

![](_page_10_Picture_15.jpeg)

![](_page_10_Picture_151.jpeg)

- *9 Válassza ki a [Manual Mode] elemet a mobilalkalmazás képernyőjén.*
- **Button Mode Manual Mode**

AP-XXXX-xxxxxxxxxxxx

- *10 Válassza ki a csatlakoztatni kívánt W-LAN adapter SSID azonosítóját.*
- *11 Adja meg a W-LAN adapteren található PIN-kódot.*

![](_page_11_Picture_6.jpeg)

*12 Válassza ki azt a W-LAN hozzáférési pontot, amelyhez csatlakozni kíván. Adja meg a W-LAN hozzáférési pont jelszavát, majd nyomja meg az [Connect device] gombot.* 

![](_page_11_Picture_98.jpeg)

 *A beltéri egység jelzője viágít.*

![](_page_11_Picture_11.jpeg)

![](_page_12_Picture_1.jpeg)

### <span id="page-12-0"></span>■ **Kézi mód(iOS 11 vagy újabb)**

\*Világítási minta: ( Nem világít ( Világít ) Villog – Bármely állapot **MEGJEGYZÉSEK:** Ha 60 másodpercig nem nyom meg egyetlen gombot sem a távvezérlőn, a távvezérlő kijelzője visszakapcsol az eredeti kijelzésre.

- *1 Nyomja meg a távvezérlő gombját mindaddig, míg a távvezérlő egység kijelzőjéről minden kijelzés el nem tűnik.*
- *2 Indítsa el a mobilalkalmazást.*

- *3 Jelentkezzen be az e-mail címével és jelszavával a mobilalkalmazás képernyőjén megjelenő utasításo* $kat$  követve.
- *4 Új légkondicionáló hozzáadásához nyomja meg [+] gombot.*

![](_page_12_Figure_8.jpeg)

- *5 Tartsa nyomva legalább 5 másodpercig a távvezérlő gombját.*
	-
	- *<sup>A</sup>megjelenik a távvezérlő kijelzőjén.* (Távvezérlő kijelző)
- *6 Nyomja meg a gombot.*
- *7 Válassza a*  $G$  *i beállítást a*  $\frac{\text{SET}}{\text{Time}}(\triangle\heartsuit)$  gombbal.

![](_page_12_Figure_14.jpeg)

(Távvezérlő kijelző)

*8 Nyomja meg a gombot.*

*A beltéri egység jelzője villog.*

![](_page_12_Picture_18.jpeg)

![](_page_12_Picture_19.jpeg)

![](_page_12_Picture_146.jpeg)

(Folytatás)

*9 Válassza ki a [Manual Mode] elemet a mobilalkalmazás képernyőjén.*

*10 Válassza a [Continue] opciót.*

![](_page_13_Figure_2.jpeg)

AP-XXXX-xxxxxxxxxxxx \*\*\*\*\*\*\*\* Continue Connect

*11 Adja meg a légkondicionáló SSID-jét és a PIN-kódot, melyek a W-LAN címkéjén olvashatók.*

#### *• SSID*

*Írja be nyomtatott nagybetűkkel az "AP-XXXX-" címet. A következő 12 karaktert kisbetűkkel kell beírni.*

![](_page_13_Picture_189.jpeg)

*• PIN*

*Vannak olyan modellek, melyeknél a PIN-kód nem áll rendelkezésre.*

*12 Válassza ki azt a W-LAN hozzáférési pontot, amelyhez csatlakozni kíván. Adja meg a W-LAN hozzáférési pont jelszavát,*  **majd nyomja meg a [Connect] gombot.**  $\Box$  Home AF

*A beltéri egység jelzője viágít.*

![](_page_13_Picture_13.jpeg)

![](_page_13_Picture_14.jpeg)

![](_page_13_Picture_15.jpeg)

![](_page_13_Picture_16.jpeg)

![](_page_13_Picture_17.jpeg)

![](_page_14_Picture_1.jpeg)

## \*Világítási minta:  $\bigcirc$  Nem világít  $\bigcirc$  Világít  $\bigcirc$  Villog  $\longrightarrow$  Bármely állapot **MEGJEGYZÉSEK:** Ha 60 másodpercig nem nyom meg egyetlen gombot sem a távvezérlőn, a távvezérlő kijelzője visszakapcsol az eredeti kijelzésre. *1 Nyomja meg a távvezérlő gombját mindaddig, míg a távvezérlő egység kijelzőjéről minden kijelzés el nem tűnik.*

*2 Indítsa el a mobilalkalmazást.*

<span id="page-14-0"></span>■ Kézi mód (iOS 10 vagy korábbi)

- *3 Jelentkezzen be az e-mail címével és jelszavával a mobilalkalmazás képernyőjén megjelenő utasításo***kat követve.** (Email Address)
- *4 Új légkondicionáló hozzáadásához nyomja meg [+] gombot.*
- *5 Tartsa nyomva legalább 5 másodpercig a távvezérlő gombját.*
	- *<sup>A</sup>megjelenik a távvezérlő kijelzőjén.* (Távvezérlő kijelző)
- *6 Nyomja meg a gombot.*
- *7 Válassza a B ↓ beállítást a <sup>-ser</sup> (△▽) gombbal.*

![](_page_14_Picture_10.jpeg)

(Password) Sign In

(Távvezérlő kijelző)

*8 Nyomja meg a gombot.*

*A beltéri egység jelzője villog.*

![](_page_14_Picture_14.jpeg)

![](_page_14_Picture_15.jpeg)

+

![](_page_14_Figure_16.jpeg)

*9 Válassza ki a [Manual Mode] elemet a mobilalkalmazás képernyőjén.*

![](_page_15_Picture_110.jpeg)

 $AP-XXX-Xxxxxxxxxxxxxxxx$ 

- *10 A mobilalkalmazásban megjelenő utasításokat követve lépjen a [Setting] -> [Wi-fi] menüpontba. Válassza ki a csatlakoztatni kívánt légkondicionáló SSID azonosítóját.*
- *11 Adja meg a W-LAN adapteren található PIN-kódot.*

![](_page_15_Picture_6.jpeg)

*12 Válassza ki azt a W-LAN hozzáférési pontot, amelyhez csatlakozni kíván. Adja meg a W-LAN hozzáférési pont jelszavát,*  **majd nyomja meg a [Connect] gombot.**  $\Box$ 

![](_page_15_Figure_8.jpeg)

 *A beltéri egység jelzője viágít.*

![](_page_15_Picture_11.jpeg)

![](_page_16_Figure_1.jpeg)

 $\overline{\mathbf{o}}$ 

## kijelzője visszakapcsol az eredeti kijelzésre. *1 Nyomja meg a távvezérlő gombját mindaddig, míg a távvezérlő egység kijelzőjéről a kijelzés el nem tűnik. 2 Indítsa el a mobilalkalmazást. 3 Jelentkezzen be az e-mail címével és jelszavával a mobilalkalmazás képernyőjén megjelenő utasításo* $kat$  követve. (Password) Sign In *4 Új légkondicionáló hozzáadásához nyomja meg [+] gombot.* (Android)  $\bullet$ (iOS) *5 Válassza ki a [Button Mode] elemet a mobilalkalmazás képernyőjén. 6 Nyomja meg a WPS gombot a csatlakoztatni kíván vezeték nélküli routeren. Olvassa el a vezeték nélküli router kezelési útmutatójában, hol található a gomb és hogyan kell megnyomni.* Vezeték nélküli router **Button Mode** Manual Mode

*7 Tartsa nyomva legalább 5 másodpercig a távvezérlő gombját.*

![](_page_16_Figure_4.jpeg)

*A megjelenik a távvezérlő kijelzőjén.* (Távvezérlő kijelző)

<span id="page-16-0"></span>■ Gomb mód (Android és iOS esetén)

\*Világítási minta: ( Nem világít ( Világít ( Villog – Bármely állapot

**MEGJEGYZÉSEK:** Ha 60 másodpercig nem nyom meg egyetlen gombot sem a távvezérlőn, a távvezérlő

*8 Nyomja meg a gombot.*

![](_page_16_Picture_8.jpeg)

#### *<A "B" típusú távvezérlőhöz>*

![](_page_17_Picture_1.jpeg)

**9** *Válassza a*  $\overline{u}$ *z beállítást a*  $\frac{1}{n}$   $\sum_{n=1}^{\infty}$  *a ombbal.* 

![](_page_17_Figure_3.jpeg)

*10 Nyomja meg a gombot.*

*A beltéri egység jelzője villog.*

*Ha a W-LAN adapter talál egy olyan W-LAN hozzáférési pontot, amihez csatlakozhat, a villogás lelassul.*

*MEGJEGYZÉSEK: Mielőtt a következő lépéssel folytatná, ellenőrizze, hogy a villogás mintázata megváltozott-e.*

![](_page_17_Figure_8.jpeg)

*11 A vezeték nélküli router csatlakoztatásának elindításához nyomja meg a [Register] gombot a mobil alkalmazás képernyőjén.*

![](_page_17_Picture_118.jpeg)

<u>၊ မ</u>

*A beltéri egység jelzője viágít.*